## **COMPREHENSIVE SERVICES**

We offer competitive repair and calibration services, as well as easily accessible documentation and free downloadable resources.

## **SELL YOUR SURPLUS**

We buy new, used, decommissioned, and surplus parts from every NI series. We work out the best solution to suit your individual needs.

Sell For Cash Get Credit Receive a Trade-In Deal

# **OBSOLETE NI HARDWARE IN STOCK & READY TO SHIP**

We stock New, New Surplus, Refurbished, and Reconditioned NI Hardware.

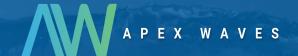

**Bridging the gap** between the manufacturer and your legacy test system.

0

1-800-915-6216

www.apexwaves.com

sales@apexwaves.com

All trademarks, brands, and brand names are the property of their respective owners.

Request a Quote

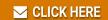

AT-GPIB-TNT

# Getting Started with Your AT-GPIB/TNT (PnP) and the NI-488.2™ Software for Windows

**March 1995 Edition** 

**Part Number 370883A-01** 

## **National Instruments Corporate Headquarters**

6504 Bridge Point Parkway Austin, TX 78730-5039 (512) 794-0100

Technical support fax: (800) 328-2203

(512) 794-5678

#### **Branch Offices:**

Australia (03) 879 9422, Austria (0662) 435986, Belgium 02/757.00.20, Canada (Ontario) (519) 622-9310, Canada (Québec) (514) 694-8521, Denmark 45 76 26 00, Finland (90) 527 2321, France (1) 48 14 24 24, Germany 089/741 31 30, Hong Kong 2637 5019, Italy 02/48301892, Japan (03) 3788-1921, Korea 596-7456, Mexico 202 2544, Netherlands 03480-33466, Norway 32-84 84 00, Singapore 2265886, Spain (1) 640 0085, Sweden 08-730 49 70, Switzerland 056/20 51 51, Taiwan 62 377 1200, U.K. 1635 523545

## **Limited Warranty**

The AT-GPIB/TNT (PnP) hardware is warranted against defects in materials and workmanship for a period of two years from the date of shipment, as evidenced by receipts or other documentation. National Instruments will, at its option, repair or replace equipment that proves to be defective during the warranty period. This warranty includes parts and labor.

The media on which you receive National Instruments software are warranted not to fail to execute programming instructions, due to defects in materials and workmanship, for a period of 90 days from date of shipment, as evidenced by receipts or other documentation. National Instruments will, at its option, repair or replace software media that do not execute programming instructions if National Instruments receives notice of such defects during the warranty period. National Instruments does not warrant that the operation of the software shall be uninterrupted or error free.

A Return Material Authorization (RMA) number must be obtained from the factory and clearly marked on the outside of the package before any equipment will be accepted for warranty work. National Instruments will pay the shipping costs of returning to the owner parts which are covered by warranty.

National Instruments believes that the information in this manual is accurate. The document has been carefully reviewed for technical accuracy. In the event that technical or typographical errors exist, National Instruments reserves the right to make changes to subsequent editions of this document without prior notice to holders of this edition. The reader should consult National Instruments if errors are suspected. In no event shall National Instruments be liable for any damages arising out of or related to this document or the information contained in it.

EXCEPT AS SPECIFIED HEREIN, NATIONAL INSTRUMENTS MAKES NO WARRANTIES, EXPRESS OR IMPLIED, AND SPECIFICALLY DISCLAIMS ANY WARRANTY OF MERCHANTABILITY OR FITNESS FOR A PARTICULAR PURPOSE. CUSTOMER'S RIGHT TO RECOVER DAMAGES CAUSED BY FAULT OR NEGLIGENCE ON THE PART OF NATIONAL INSTRUMENTS SHALL BE LIMITED TO THE AMOUNT THERETOFORE PAID BY THE CUSTOMER. NATIONAL INSTRUMENTS WILL NOT BE LIABLE FOR DAMAGES RESULTING FROM LOSS OF DATA, PROFITS, USE OF PRODUCTS, OR INCIDENTAL OR CONSEQUENTIAL DAMAGES, EVEN IF ADVISED OF THE POSSIBILITY THEREOF. This limitation of the liability of National Instruments will apply regardless of the form of action, whether in contract or tort, including negligence. Any action against National Instruments must be brought within one year after the cause of action accrues. National Instruments shall not be liable for any delay in performance due to causes beyond its reasonable control. The warranty provided herein does not cover damages, defects, malfunctions, or service failures caused by owner's failure to follow the National Instruments installation, operation, or maintenance instructions; owner's modification of the product; owner's abuse, misuse, or negligent acts; and power failure or surges, fire, flood, accident, actions of third parties, or other events outside reasonable control.

# Copyright

Under the copyright laws, this publication may not be reproduced or transmitted in any form, electronic or mechanical, including photocopying, recording, storing in an information retrieval system, or translating, in whole or in part, without the prior written consent of National Instruments Corporation.

## **Trademarks**

NAT4882 $^{\circledR}$ , NI-488 $^{\circledR}$ , Turbo488 $^{\circledR}$ , NI-488.2 $^{\intercal M}$ , and TNT4882C $^{\intercal M}$  are trademarks of National Instruments Corporation.

Product and company names listed are trademarks or trade names of their respective companies.

# WARNING REGARDING MEDICAL AND CLINICAL USE OF NATIONAL INSTRUMENTS PRODUCTS

National Instruments products are not designed with components and testing intended to ensure a level of reliability suitable for use in treatment and diagnosis of humans. Applications of National Instruments products involving medical or clinical treatment can create a potential for accidental injury caused by product failure, or by errors on the part of the user or application designer. Any use or application of National Instruments products for or involving medical or clinical treatment must be performed by properly trained and qualified medical personnel, and all traditional medical safeguards, equipment, and procedures that are appropriate in the particular situation to prevent serious injury or death should always continue to be used when National Instruments products are being used. National Instruments products are NOT intended to be a substitute for any form of established process, procedure, or equipment used to monitor or safeguard human health and safety in medical or clinical treatment.

## FCC/DOC Radio Frequency Interference Compliance

This equipment generates and uses radio frequency energy and, if not installed and used in strict accordance with the instructions in this manual, may cause interference to radio and television reception. This equipment has been tested and found to comply with the following two regulatory agencies:

### **Federal Communications Commission**

This device complies with Part 15 of the Federal Communications Commission (FCC) Rules for a Class B digital device. A Class B device is distinguishable from a Class A device by the appearance of an FCC ID number located on the Class B device.

## **Canadian Department of Communications**

This device complies with the limits for radio noise emissions from digital apparatus set out in the Radio Interference Regulations of the Canadian Department of Communications (DOC).

Le présent appareil numérique n'émet pas de bruits radioélectriques dépassant les limites applicables aux appareils numériques de classe B prescrites dans le règlement sur le brouillage radioélectrique édicté par le ministère des communications du Canada.

### **Instructions to Users**

These regulations are designed to provide reasonable protection against interference from the equipment to radio and television reception in residential areas.

There is no guarantee that interference will not occur in a particular installation. However, the chances of interference are much less if the equipment is installed and used according to this instruction manual.

If the equipment does cause interference to radio or television reception, which can be determined by turning the equipment on and off, one or more of the following suggestions may reduce or eliminate the problem.

- Operate the equipment and the receiver on different branches of your AC electrical system.
- Move the equipment away from the receiver with which it is interfering.
- Reorient or relocate the receiver's antenna.
- Be sure that the equipment is plugged into a grounded outlet and that the grounding has not been defeated with a cheater plug.

Notice to user: Changes or modifications not expressly approved by National

Instruments could void the user's authority to operate the equipment

under the FCC Rules.

If necessary, consult National Instruments or an experienced radio/television technician for additional suggestions. The following booklet prepared by the FCC may also be helpful: *How to Identify and Resolve Radio-TV Interference Problems*. This booklet is available from the U.S. Government Printing Office, Washington, DC 20402, Stock Number 004-000-00345-4.

## Bescheinigung des Herstellers/Importeurs

Hiermit wird bescheinigt, daß die AT-GPIB in Übereinstimmung mit den Bestimmungen der Vfg. 1046/1984 funk entstört ist.

Der Detuschen Bundespost wurde das Inverkehrbringen dieses Gerätes angezeigt und die Berechtigung zur Überprüfung der Serie auf Bestimmungen eingeräumt.

# **Contents**

| About Tl | <b>his Manual</b> i                                 | X        |
|----------|-----------------------------------------------------|----------|
|          | ow to Use the Manual Set i                          |          |
|          | rganization of This Manual                          |          |
|          | onventions Used in This Manual                      |          |
| Re       | elated Documentation                                | i        |
| Cı       | ustomer Communication                               | a        |
| Chapter  | 1                                                   |          |
|          | tion                                                | -1       |
|          | ow to Use This Manual                               |          |
|          | That You Need to Get Started                        |          |
|          | ptional Equipment                                   |          |
|          | T-GPIB/TNT (PnP) Hardware Overview                  |          |
|          | I 488.2 Software Overview                           |          |
|          | ug and Play Overview                                |          |
| ni-      | -pnp Utility Overview 1                             | 4        |
| $O_{I}$  | ptional Programming Tools 1                         | -4       |
| Chapter  | 2                                                   |          |
| _        | ion and Configuration2                              | 2-1      |
|          | stall Your NI-488.2 Software                        |          |
|          | stall the AT-GPIB/TNT (PnP) Hardware                |          |
|          | onfigure Your NI-488.2 Software                     |          |
| Chapter  | 3                                                   |          |
|          | ne Installation 3                                   | <b>1</b> |
|          | un the Hardware Diagnostic Test                     |          |
|          | un the Software Diagnostic Test                     |          |
|          |                                                     | ,-1      |
| Chapter  | 4                                                   |          |
| Begin to | Use the AT-GPIB/TNT (PnP)                           | 1-1      |
|          | troduction to the Win16 Interactive Control Utility |          |
|          | eneral Programming Considerations                   |          |
| Appendi  | x A                                                 |          |
|          | itions                                              | 4-1      |
| -        | ardware                                             |          |
|          | oftware                                             |          |

## Contents

| Appendix                 | В                                                                 |
|--------------------------|-------------------------------------------------------------------|
| <b>Troublesh</b>         | ooting B-1                                                        |
|                          | ableshooting ni-pnp Error Messages B-1                            |
| Trou                     | ableshooting Hardware Diagnostic Test Error Messages              |
|                          | Resource Conflicts                                                |
|                          | Interrupt Conflicts B-2                                           |
|                          | DMA Conflicts B-2                                                 |
|                          | I/O Address Range Conflicts B-3                                   |
|                          | Steps to Troubleshoot Hardware Diagnostic Test Error Messages B-3 |
|                          | Resolving Conflicts with the Intel Configuration Utility B-4      |
| Step                     | s to Troubleshoot Software Diagnostic Test Error Messages B-5     |
|                          | Presence Test of Software Components B-5                          |
|                          | Presence Test of Driver B-6                                       |
|                          | Presence Test of Board B-6                                        |
|                          | GPIB Cables Connected                                             |
| Appendix                 | Questions C-1                                                     |
| Glossary                 | G-1                                                               |
|                          | Figures                                                           |
| Figure 2-1. Figure 2-2.  | NI-488.2 Software Installation Screen                             |
|                          | Tables                                                            |
| Table A-1.<br>Table A-2. | AT-GPIB/TNT (PnP) Hardware Characteristics                        |

# **About This Manual**

This manual contains instructions to help you install and configure the National Instruments AT-GPIB/TNT (PnP) interface board, and the NI-488.2 software for Windows. The NI-488.2 software is intended for use with Windows version 3.1 or higher. This manual assumes that you are already familiar with Windows.

## How to Use the Manual Set

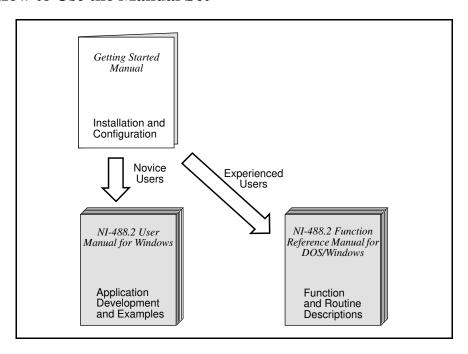

Use this getting started manual to install and configure your AT-GPIB/TNT (PnP) board and the NI-488.2 software for Windows.

Use the *NI-488.2 User Manual for Windows* to learn the basics of GPIB and how to develop an application program. The user manual also contains debugging information and detailed examples.

Use the *NI-488.2 Function Reference Manual for DOS/Windows* for specific NI-488 function and NI-488.2 routine information, such as format, parameters, and possible errors.

## **Organization of This Manual**

This manual is organized as follows:

- Chapter 1, Introduction, explains how to use this manual, lists what you need to get started, and briefly describes the AT-GPIB/TNT (PnP) board and the NI-488.2 software.
- Chapter 2, *Installation and Configuration*, contains instructions to help you install and configure your NI-488.2 software and AT-GPIB/TNT (PnP).
- Chapter 3, Verify the Installation, describes how to verify the hardware and software installation.
- Chapter 4, *Begin to Use the AT-GPIB/TNT (PnP)*, introduces the Win16 Interactive Control utility and lists some programming considerations.
- Appendix A, Specifications, describes the physical characteristics of the AT-GPIB/TNT (PnP) hardware and software, along with the recommended operating conditions.
- Appendix B, *Troubleshooting*, describes how to troubleshoot problems.
- Appendix C, Common Questions, lists common questions and answers.
- Appendix D, *Customer Communication*, contains forms you can use to request help from National Instruments or to comment on our products and manuals.
- The Glossary contains an alphabetical list and a description of terms used in this
  manual, including abbreviations, acronyms, metric prefixes, mnemonics, and
  symbols.

## **Conventions Used in This Manual**

The following conventions are used in this manual.

italic Italic text denotes emphasis, a cross reference, or an

introduction to a key concept.

**bold italic** Bold italic text denotes a note, caution, or warning.

monospace Text in this font denotes text or characters that are to be

literally input from the keyboard, sections of code,

programming examples, and syntax examples. This font is also used for the proper names of disk drives, directories, programs, subprograms, subroutines, device names, functions,

variables, field names and filenames.

**bold monospace** Bold text in this font denotes the messages and responses that

the computer automatically prints to the screen.

IEEE 488 and IEEE 488.2 refer to the ANSI/IEEE Standard

IEEE 488.2 488.1-1987 and the ANSI/IEEE Standard 488.2-1992,

respectively, which define the GPIB.

AT-GPIB/TNT (PnP) AT-GPIB/TNT (Plug and Play) interface board.

Abbreviations, acronyms, metric prefixes, mnemonics, symbols, and terms are listed in the *Glossary*.

## **Related Documentation**

The following documents contain information that you may find helpful as you read this manual.

- ANSI/IEEE Standard 488.1-1987, IEEE Standard Digital Interface for Programmable Instrumentation
- ANSI/IEEE Standard 488.2-1992, IEEE Standard Codes, Formats, Protocols, and Common Commands
- Microsoft Windows User's Guide, Microsoft Corporation

# **Customer Communication**

National Instruments wants to receive your comments on our products and manuals. We are interested in the applications you develop with our products, and we want to help if you have problems with them. To make it easy for you to contact us, this manual contains comment and configuration forms for you to complete. These forms are in Appendix D, *Customer Communication*, at the end of this manual.

# **Chapter 1** Introduction

This chapter explains how to use this manual, lists what you need to get started, and briefly describes the AT-GPIB/TNT (PnP) board and the NI-488.2 software.

## **How to Use This Manual**

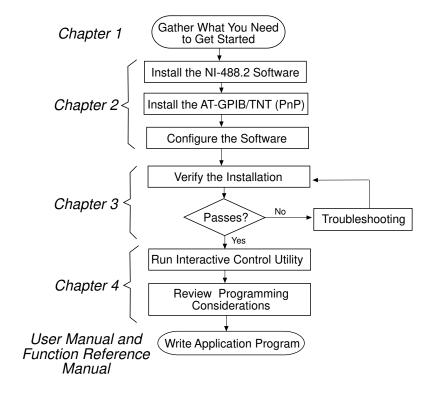

Introduction Chapter 1

## What You Need to Get Started

| AT- | GPIB/TNT (PnP) hardware and software.                                                                                                    |
|-----|----------------------------------------------------------------------------------------------------|
|     | AT-GPIB/TNT (PnP) board, which comes with your kit                                                                                                    |
|     | 3.5 in. high density (1.44 MB) NI-488.2 Software for Windows. Distribution Disk for the AT-GPIB/TNT+, AT-GPIB/TNT (Plug and Play), EISA-GPIB, AT-GPIB/TNT, and AT-GPIB, which comes with your kit |
|     | Windows version 3.1 or higher installed on your computer                                                                                                    |
|     | GPIB cables—single-shielded or double-shielded, Type X1, X2, X4, X5, or X11, which you can order from National Instruments                                                                        |

Make sure you have all of the items listed before you attempt to install the

# **Optional Equipment**

Call National Instruments for more information about the following optional equipment.

- Serial or parallel bus extender and cables
- Bus expander/isolator
- · GPIB mechanical switch
- GPIB data buffer

# AT-GPIB/TNT (PnP) Hardware Overview

The AT-GPIB/TNT (PnP) board transforms any PC AT compatible computer into a full-functioning GPIB Talker/Listener/Controller. The AT-GPIB/TNT (PnP) is completely software-configurable and is compliant with the Plug and Play ISA standard. In non Plug and Play systems, the AT-GPIB/TNT (PnP) can be fully configured through the NI-488.2 software. In Plug and Play systems, the board is fully configured on power-up. The TNT4882C chip on the board combines the circuitry of the NAT4882 ASIC, the Turbo488 ASIC, and GPIB transceivers to create a single-chip IEEE 488.2 interface. The TNT4882C also implements the HS488 high-speed protocol, which increases the maximum data transfer rate of the AT-GPIB/TNT (PnP) up to 3.4 Mbytes/s, when used in an EISA computer. For more information about HS488, refer to Chapter 7, *GPIB Programming Techniques*, in the *NI-488.2 User Manual for Windows*.

You can use standard GPIB cables to connect the AT-GPIB/TNT (PnP) with up to 14 instruments. If you want to use more than 14 instruments, you can order a bus extender or expander from National Instruments. Refer to Appendix A, *Specifications*, for more information about the AT-GPIB/TNT (PnP) board specifications and recommended operating conditions.

Chapter 1 Introduction

## NI-488.2 Software Overview

The NI-488.2 software, along with the AT-GPIB/TNT (PnP) hardware, transforms a general-purpose PC into a GPIB Talker/Listener/Controller with complete communications and bus management capability. The NI-488.2 software includes the following components:

- Device driver (dynamic link library)
- Hardware and software diagnostic tests
- Configuration utilities
- Interactive control program
- Utilities for software development
- Language interface libraries for Microsoft C and Microsoft Visual Basic for Windows
- Example programs that use NI-488 functions and NI-488.2 routines

Refer to Appendix A, *Specifications*, for more information about the NI-488.2 software specifications and recommended operating conditions.

# **Plug and Play Overview**

The term *Plug and Play* refers to a new industry standard designed to help you add peripheral boards in a personal computer system. With Plug and Play, you can configure a new add-on board entirely from software, without having to move jumpers or change DIP switches on the board.

A Plug and Play ready system is one in which cooperation takes place between the hardware, the operating system, device drivers, and applications. Most add-on boards need system resources (DMA channels, interrupts, I/O space) in order to interact with software such as device drivers. Centralized resource management is needed to arbitrate the assignment of system resources such as interrupt levels (IRQ) and DMA channels. For example, if a given PnP ISA board is configured to use DMA channel 5, the centralized resource manager should prevent the assignment of DMA channel 5 to any other card. This support is not provided by Windows. However, a Plug and Play ready system can be achieved under Windows with the Intel Plug and Play Kit for MS-DOS and Windows, which may come pre-installed on some machines.

For systems that are not Plug and Play ready, National Instruments provides a jumperless configuration. Specific resources must be chosen for the board using a configuration utility, but you are not required to power down the system and change physical jumper settings on the board.

Introduction Chapter 1

For maximum flexibility, National Instruments provides the ni-pnp utility, which checks the configuration of your National Instruments Plug and Play boards, regardless of which type of system you have (jumperless or Plug and Play ready).

# ni-pnp Utility Overview

The ni-pnp utility is a small program which runs each time your computer is rebooted. It collects information about all of the National Instruments Plug and Play boards in your system. It then creates a list of these interfaces, which is used by the NI-488.2 driver and GPIB software configuration utility. In systems that are Plug and Play ready, ni-pnp simply retrieves the current configuration of each interface. In systems without Plug and Play system software, ni-pnp performs the actual configuration of each interface. It relies on the resource settings made with the GPIB software configuration utility to assign resources to the boards. After the configuration of each board is determined, ni-pnp provides this information to the NI-488.2 driver. ni-pnp relieves the driver from the job of finding and configuring Plug and Play boards.

# **Optional Programming Tools**

Your kit includes the NI-488.2 software for Windows. In addition, you can order the LabWindows®/CVI or LabVIEW software from National Instruments. LabWindows/CVI and LabVIEW include instrument driver libraries that make it easier to communicate with your GPIB instruments.

LabWindows/CVI is an interactive ANSI C development environment for building test and measurement and instrument control systems. It includes interactive code-generation tools and a graphical editor for building custom user interfaces. It also includes built-in libraries for IEEE 488.2, VXI, RS-232 control, and plug-in data acquisition. When you order LabWindows/CVI, you also get more than 300 complete instrument drivers, which are modular, source-code programs that handle the communication with your instrument so that you do not have to learn the programming details.

LabVIEW is a complete programming environment that departs from the sequential nature of traditional programming languages and features a graphical programming environment. It includes all the tools needed for instrument control, data acquisition, analysis, and presentation. LabVIEW also includes an extensive instrument driver library.

For more information about LabWindows/CVI and LabVIEW, contact National Instruments.

# Chapter 2 Installation and Configuration

This chapter contains instructions to help you install and configure your NI-488.2 software and AT-GPIB/TNT (PnP).

## **Install Your NI-488.2 Software**

Complete the following steps to run the software installation program.

- 1. Insert the NI-488.2 software for Windows distribution disk into an unused drive.
- Choose Run... from the File menu in the Program Manager window and type the following command into the dialog box:

x:\setup

where x is the letter of the drive containing the distribution disk (usually a or b).

The software installation begins with the screen shown in Figure 2-1.

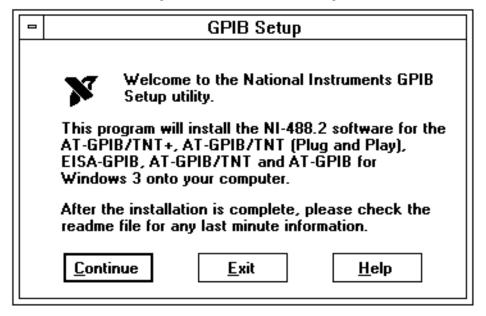

Figure 2-1. NI-488.2 Software Installation Screen

The interactive Windows setup program takes you through the necessary steps to install the NI-488.2 software. For help during the installation, press the **Help** button. You can exit the setup at any time by pressing the **Exit** button.

- 3. After the installation is complete, restart Windows.
- 4. After you have installed your software, you might need to modify the configuration of the driver. If you are not using any Plug and Play system software, you *must* run the GPIB software configuration utility. Skip to the section, *Configure Your NI-488.2 Software*. If your system is Plug and Play ready, proceed to the next section *Install the AT-GPIB/TNT (PnP) Hardware*.

# Install the AT-GPIB/TNT (PnP) Hardware

Warning: Several components on your AT-GPIB/TNT (PnP) board can be damaged by electrostatic discharge. To avoid such damage in handling the board, touch the antistatic plastic package to a metal part of your computer chassis before removing the board from the package.

Perform the following steps to install the AT-GPIB/TNT (PnP) board:

- 1. Turn off your computer. Keep the computer plugged in so that it remains grounded while you install the AT-GPIB/TNT (PnP) board.
- 2. Remove the top cover (or other access panels) to give yourself access to the computer expansion slots.
- 3. Find an unused 16-bit ISA expansion slot in your computer.
- 4. Remove the corresponding slot cover on the back panel of the computer.
- 5. Insert the AT-GPIB/TNT (PnP) board into the slot with the GPIB connector sticking out of the opening on the back panel, as shown in Figure 2-2. It might be a tight fit, but do not force the board into place.

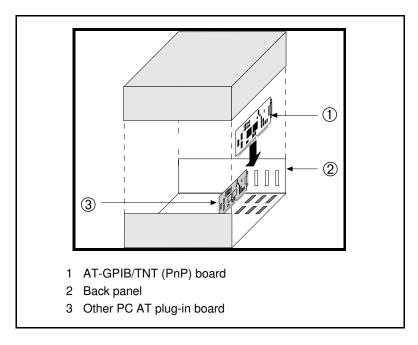

Figure 2-2. Installing the AT-GPIB/TNT (PnP) Board

- 6. Screw the mounting bracket of the AT-GPIB/TNT (PnP) board to the back panel rail of the computer.
- 7. Check the installation.
- 8. Replace the top cover or access port to the I/O channel.
- 9. Turn on your computer.

# **Configure Your NI-488.2 Software**

The GPIB software configuration utility is an interactive utility that you can use to examine or modify the configuration of the driver.

If your system is Plug and Play ready, you do not need to run the GPIB software configuration utility unless you are using more than one AT-GPIB/TNT (PnP) board in you system. If you are using more than one board, you can use the GPIB software configuration utility to associate each logical board, GPIBn, with a particular board, as identified by its serial number.

If you are using a jumperless system, you must run the GPIB software configuration utility to assign resources for each AT-GPIB/TNT (PnP) board in the system.

To run the GPIB software configuration utility, double-click on the **GPIB** icon in the **Control Panel**, which is located in the **Main** group of the **Program Manager**.

To configure a board, double-click on the board name and select a serial number, base I/O address, DMA channel, and IRQ level. Repeat this process for each board you need to configure. You can use the online help if you have any questions. For more information about the GPIB software configuration utility, refer to the *NI-488.2 User Manual for Windows*.

If you plan to use the HS488 high-speed protocol, you must specify in the GPIB software configuration utility the total length of GPIB cable in your system.

# Chapter 3 Verify the Installation

This chapter describes how to verify the hardware and software installation.

# **Run the Hardware Diagnostic Test**

To verify and test the hardware installation, run the Hardware Diagnostic Test that came with your NI-488.2 software. The test verifies that your hardware is functioning properly and that the configuration of your AT-GPIB/TNT(PnP) does not conflict with anything else in your system.

To run the test, disconnect any GPIB cables and then double-click on the **Hardware Diagnostic Test** icon in the **NI-488.2 GPIB Software** group in the **Program Manager**.

If the Hardware Diagnostic Test completes with no errors, your hardware is functioning properly. If it returns an error message, refer to Appendix B, *Troubleshooting*, for troubleshooting instructions. When the Hardware Diagnostic Test completes with no errors, continue with the next section.

## **Run the Software Diagnostic Test**

After you have run the Hardware Diagnostic Test, verify and test the NI-488.2 software installation by running the Software Diagnostic Test that came with your NI-488.2 software. The Software Diagnostic Test is a Windows application that requires no user interaction.

Follow these steps to run the Software Diagnostic Test:

- 1. Disconnect any GPIB cables.
- 2. Double-click on the **Software Diagnostic Test** icon in the **NI-488.2 GPIB Software** group in the **Program Manager**.

If the Software Diagnostic Test completes with no errors, you have installed the NI-488.2 software correctly. If it returns an error message, refer to Appendix B, *Troubleshooting*, for troubleshooting instructions.

# Chapter 4 Begin to Use the AT-GPIB/TNT (PnP)

This chapter introduces the Win16 Interactive Control utility and lists some programming considerations.

## **Introduction to the Win16 Interactive Control Utility**

You can use the interactive control utility to enter NI-488 functions and NI-488.2 routines interactively and see the values returned by the function calls. Without writing an application, you can use the utility to do the following:

- Verify GPIB communication with your device quickly and easily.
- Learn the NI-488 functions and NI-488.2 routines before you write your application.
- Become familiar with the commands of your device.
- Receive data from your GPIB device.
- Troubleshoot problems with your application.

For more information about the Win16 Interactive Control utility, refer to the *NI-488.2 User Manual for Windows*.

## **General Programming Considerations**

As you begin developing your NI-488.2 application, remember the following points:

- You must link the language interface library with your compiled source code.
- You must include the header file in your source code.

For information about choosing a programming method, developing your application, or compiling and linking, refer to the *NI-488.2 User Manual for Windows*. For detailed information about each NI-488 function and NI-488.2 routine, refer to the *NI-488.2 Function Reference Manual for DOS/Windows*.

# **Appendix A Specifications**

This appendix describes the physical characteristics of the AT-GPIB/TNT (PnP) hardware and software, along with the recommended operating conditions.

## Hardware

Table A-1. AT-GPIB/TNT (PnP) Hardware Characteristics

| Characteristic                                                 | Specification                             |
|----------------------------------------------------------------|-------------------------------------------|
| Dimensions                                                     | 10.67 cm by 16.51 cm (4.2 in. by 6.5 in.) |
| Power Requirement<br>(from PC AT I/O channel)                  | +5 VDC 120 mA Typical<br>200 mA Maximum   |
| I/O Connector                                                  | IEEE 488 Standard 24-pin                  |
| Operating Environment  Component Temperature Relative Humidity | 0° to 40° C<br>10% to 90%, noncondensing  |
| Storage Environment Temperature Relative Humidity              | -20° to 70° C<br>5% to 90%, noncondensing |
| EMI                                                            | FCC Class B Certified                     |

Specifications Appendix A

# **Software**

Table A-2. NI-488.2 Software Characteristics for the AT-GPIB/TNT (PnP)

| Characteristic                                                                                        | Specification               |  |
|----------------------------------------------------------------------------------------------------|-----------------------------|--|
| Maximum GPIB Transfer Rates 3-wire (IEEE 488)                                                         | 1.5 Mbytes/s*               |  |
| High Speed (HS488)                                                                                    |                             |  |
| In ISA computer In EISA computer                                                                      | 1.6 Mbytes/s* 3.4 Mbytes/s* |  |
| * Actual speed may vary considerably from speed shown due to system and instrumentation capabilities. |                             |  |

# Appendix B Troubleshooting

This appendix describes how to troubleshoot problems.

## **Troubleshooting ni-pnp Error Messages**

The ni-pnp.exe program should be located in the root directory of your boot drive, usually C:\. It should be run from your autoexec.bat file, so that ni-pnp executes every time your system is started. ni-pnp normally produces very little output when it is run, displaying only the name of each National Instruments interface board it detects. Most errors that ni-pnp might detect are handled transparently. If ni-pnp finds an error from which it cannot recover, it displays a message and describes the best method for fixing the problem.

Some possible problems that ni-pnp might report include boards with unassigned resources and boards for which resource conflicts exist. If ni-pnp encounters a board with no assigned resources, it displays the following message:

#### This interface has no assigned resources.

If you get this message, you must run the GPIB software configuration utility and assign resources to the board. If ni-pnp detects an I/O address conflict, it displays the following message:

#### I/O Address Conflict.

If you get this message, you must run the GPIB software configuration utility and change the base I/O address for the board.

You can run ni-pnp in a verbose output mode. In this mode, ni-pnp displays more information about each interface, including its assigned resources. To run ni-pnp in verbose mode, change to the directory which contains ni-pnp.exe. This is the root of the boot drive (usually C:\). Run ni-pnp with the verbose output flag by typing ni-pnp /v.

Another, more serious error can also occur on systems that are not Plug and Play ready. Since ni-pnp must assign resources to the boards, it must first perform the Plug and Play ISA isolation sequence. The isolation sequence is a method by which all Plug and Play boards can be detected. It is possible, although rare, that this isolation sequence could lock up your computer. If this occurs, restart your computer. ni-pnp will then detect that your computer was locked up and display an error message describing the problem. ni-pnp can enter a fail-safe detection mode where it records each I/O port before testing that port. If your computer locks up while testing a port in this mode, ni-pnp will exclude that I/O port from future testing. If you know that you do not have any National Instruments Plug and Play boards in your system, you can configure

Troubleshooting Appendix B

ni -pnp so that it does not attempt to detect any Plug and Play boards. ni-pnp will prompt you to choose between entering the fail-safe mode or disabling the detection of Plug and Play boards.

## **Troubleshooting Hardware Diagnostic Test Error Messages**

#### **Resource Conflicts**

In this section the term *resource* refers to an ISA interrupt level, a DMA channel, or a base I/O address range. A resource conflict occurs if the AT-GPIB/TNT (PnP) is assigned a resource that is being used by some other device in the system. Most Hardware Diagnostic Test errors are caused by resource conflicts. Your system will not work properly if a resource conflict exists, so you should resolve all conflicts before using your AT-GPIB/TNT (PnP).

## **Interrupt Conflicts**

You may configure the AT-GPIB/TNT (PnP) to use one ISA interrupt level. An interrupt conflict occurs if another plug-in board (or a device on the computer motherboard) is configured to use the same ISA interrupt level. To resolve an interrupt conflict, you must do one of the following:

- Change the interrupt level used by the AT-GPIB/TNT (PnP).
- Change the interrupt level used by the other plug-in board.
- Configure the AT-GPIB/TNT (PnP) not to use interrupts.

Refer to the section later in this appendix entitled *Steps to Troubleshoot Hardware Diagnostic Test Error Messages*.

#### **DMA Conflicts**

You may configure the AT-GPIB/TNT (PnP) to use one ISA DMA channel. A DMA conflict occurs if another plug-in board (or a device on the computer motherboard) is configured to use the same DMA channel. To resolve a DMA conflict, you must do one of the following:

- Change the DMA channel used by the AT-GPIB/TNT (PnP).
- Change the DMA channel used by the other plug-in board.
- Configure the AT-GPIB/TNT (PnP) not to use DMA transfers.

Refer to the section later in this appendix entitled *Steps to Troubleshoot Hardware Diagnostic Test Error Messages*.

Appendix B Troubleshooting

## I/O Address Range Conflicts

The AT-GPIB/TNT (PnP) uses 32 contiguous I/O addresses. The lowest address used by the AT-GPIB/TNT (PnP) is the *base address*. For example, if the base address of the AT-GPIB/TNT (PnP) is 2C0 (hex), the AT-GPIB/TNT (PnP) uses all 32 addresses in the range 2C0 through 2DF (hex). An I/O address range conflict exists if another plug-in board (or a device on the computer motherboard) is configured to use any address in the I/O address range used by the AT-GPIB/TNT (PnP). To resolve an I/O range conflict do one of the following things:

- Change the base address used by the AT-GPIB/TNT (PnP).
- Change the I/O range used by the other plug-in board.

## Steps to Troubleshoot Hardware Diagnostic Test Error Messages

- 1. Check if any GPIB cables are connected to your board. If any GPIB cables are connected to your AT-GPIB/TNT (PnP) board, disconnect the cables and run the Hardware Diagnostic Test again.
- 2. Note which error message the Hardware Diagnostic Test displays. The most common error messages are as follows:

```
<<< Base I/O Address Conflict >>>
<<< Interrupt Level Conflict >>>
<<< DMA Channel Conflict >>>
<<< Error Reading NI-PNP.INI >>>
```

If the error occurs in reading ni-pnp.ini, try reinstalling the software and then run the test again. If a resource conflict exists, write down the exact resource tested. For example, if a DMA resource conflict exists, note which DMA channel (5, 6, or 7) was tested.

- 3. Run the ni-pnp utility in verbose mode to determine what software configures the Plug and Play circuitry of your AT-GPIB/TNT (PnP).
- 4. If ni-pnp reports Intel Configuration Manager Version x.xx Found, refer to the next section entitled Resolving Conflicts with the Intel Configuration Utility. Otherwise, continue with step 5.

Troubleshooting Appendix B

5. Run the GPIB configuration utility to change the resources used by your AT-GPIB/TNT (PnP). If the Hardware Diagnostic Test indicated that your AT-GPIB/TNT (PnP) failed because of a base I/O address conflict, change the base I/O address location of your AT-GPIB/TNT (PnP) in the GPIB software configuration utility. Similarly, if the Hardware Diagnostic Test indicated an interrupt level conflict or DMA channel conflict, change the appropriate setting in the GPIB software configuration utility. For more information about the configuration utility, refer to Chapter 2, *Installation and Configuration*.

- 6. Save the new GPIB software configuration utility settings.
- 7. Reboot the computer
- 8. Run the Hardware Diagnostic Test again and go back to step 1.

# **Resolving Conflicts with the Intel Configuration Utility**

If a resource conflict exists, the Intel software does not have the resource information for some legacy ISA board in your system. It is therefore free to assign to the AT-GPIB/TNT (PnP) some resource that is already used. To resolve the resource conflict, complete the following steps:

- 1. Run the Intel ISA Configuration Utility (ICU).
- 2. Modify the configuration of the AT-GPIB/TNT (PnP). For example, if the Hardware Diagnostic Test error message noted in step 2 above indicates an interrupt conflict on interrupt level 11, configure that AT-GPIB/TNT (PnP) to use another available interrupt level.
- 3. Try to determine which other plug-in board is using the conflicting resource. Consult the documentation that came with the other plug-in boards.
- 4. Depending on whether you can determine which other plug-in board is using the conflicting resource, complete the following steps:
  - a. If you can determine which plug-in board is using the conflicting resource, add the board information to the ICU system configuration. After you add the board information, skip to step 5.
  - b. If you cannot determine which plug-in board is using the conflicting resource, you need to add an *Unknown* board to the system configuration.
  - c. When the dialog box asks if you have a configuration file for this unknown board, respond "No".
  - d. For Card Name, enter "Unknown".

Appendix B Troubleshooting

e. Assign the conflicting resources to the board. For example, if the Hardware Diagnostic Test error message noted in step 2 above indicates an interrupt conflict on interrupt level 11, assign interrupt level 11 to the "Unknown" board.

- 5. Save the changes and exit the ICU.
- 6. Reboot the computer and run the Hardware Diagnostic Test again.

If you still have problems after completing these steps, you may have other conflicts to resolve. Repeat these steps until you have resolved all of the conflicts.

# Steps to Troubleshoot Software Diagnostic Test Error Messages

The following sections explain common error messages generated by the Software Diagnostic Test.

**Note:** In the following paragraphs, gpib x refers to board gpib0, gpib1, gpib2, or gpib3 as appropriate.

## **Presence Test of Software Components**

The Software Diagnostic Test checks for the presence of ni-pnp.ini, gpib.ini and gpib.dll.

If the ni-pnp.ini file is not found in the root of the boot drive, the following error message is displayed:

#### An unexpected ERROR occurred:

```
Unable to locate NI-PNP.INI Try reinstalling the NI-488.2 software.
```

If the gpib.ini file is not found in the Windows directory, the following error message is displayed:

#### An unexpected ERROR occurred:

```
Unable to locate GPIB.INI in the Windows directory: C:\WINDOWS. Try reinstalling the NI-488.2 software.
```

If the gpib.dll file is not found in either the Windows or the Windows System directory, the following error message is displayed:

#### An unexpected ERROR occurred:

```
Unable to locate GPIB.DLL in the Windows or Windows system directory.
```

Try reinstalling the NI-488.2 software.

If you get any of these messages, you must reinstall the NI-488.2 software.

Troubleshooting Appendix B

#### **Presence Test of Driver**

The Software Diagnostic Test displays the following message when it fails because of a mismatch between gpib.ini and gpib.dll:

```
<<< No handler present for GPIBx. >>>
```

If this message appears, you should reinstall the NI-488.2 software.

### **Presence Test of Board**

The following error message appears if the board gpibx is not installed or if the software is not configured properly:

```
<<< No board present for GPIBx. >>>
```

If this message appears, you could have one of the following situations:

- The board might not be properly configured. Run the GPIB software configuration utility to verify the hardware settings. Refer to *Configure Your NI-488.2 Software* in Chapter 2, *Installation and Configuration*, for more information.
- The board might not be properly installed. Refer to *Install the AT-GPIB/TNT (PnP) Hardware* in Chapter 2, *Installation and Configuration*, for detailed instructions.

### **GPIB Cables Connected**

The following error message appears if a GPIB cable is connected to the AT-GPIB/TNT (PnP) when you run the Software Diagnostic Test:

```
Call(25) 'ibcmd " "' failed, ibsta (0x134) not what was expected (0x8130)
```

Call(25) 'ibcmd " "' failed, expected ibsta (0x100) to have the ERR bit set.

Disconnect all GPIB cables before trying the test again.

# **Appendix C Common Questions**

This appendix lists common questions and answers.

#### Which NI-488.2 software (DOS or Windows) do I need to install?

If you want to run a GPIB application under DOS, install the NI-488.2 software for DOS. If you want to run a GPIB application in Windows, you must install the NI-488.2 software for Windows.

# Can I have the NI-488.2 software for DOS and Windows drivers installed at the same time?

Yes, there is nothing wrong with installing both. However, it is better not to use them at the same time.

## How can I determine which type of GPIB board I have installed?

Run the GPIBInfo utility. If you run GPIBInfo without specifying any parameters, it returns information about the GPIB boards currently configured for use in your system. If you know the base I/O address of a GPIB interface board, you can enter it as a parameter for specific information. For example, GPIBInfo 2C0 returns information about the GPIB board at base I/O address 2C0. For more information about GPIBInfo, refer to the NI-488.2 User Manual for Windows.

#### How can I determine which version of the NI-488.2 software I have installed?

Run the GPIBInfo utility. If you run GPIBInfo without specifying any parameters, it returns information about the version of the NI-488.2 software currently installed. For more information about GPIBInfo, refer to the NI-488.2 User Manual for Windows.

# How can I determine if the Intel Plug and Play software is installed on my computer?

Run the ni-pnp utility in verbose mode by passing a /v flag when you run it. If the Intel Configuration Manager is installed, ni-pnp prints out the message Intel Configuration Manager version x.xx Found.

Common Questions Appendix C

# Will ni-pnp work on a system that comes with the Intel Plug and Play software pre-installed?

Yes, ni-pnp is designed to configure National Instruments Plug and Play boards if the Intel software is not installed and to check the configuration of boards if the Intel software is installed.

## What do I do if one of the diagnostic tests fails with an error?

Refer to the troubleshooting instructions in Appendix B, *Troubleshooting*, for specific information about what might cause these tests to fail.

## When should I use the Win16 Interactive Control utility?

You can use the Win16 Interactive Control utility to test and verify instrument communication, troubleshoot problems, and develop your application program. For more information, refer to Chapter 5, *Interactive Control Program*, in the *NI-488.2 User Manual for Windows*.

## How do I use an NI-488.2 language interface?

For information about using NI-488.2 language interfaces, refer to Chapter 3, *Developing Your Application*, in the *NI-488.2 User Manual for Windows*.

#### What information should I have before I call National Instruments?

When you call National Instruments, you should have the results of the diagnostic tests and the output from GPIBInfo and ni-pnp /v. Also, make sure you have filled out the configuration form in Appendix D, Customer Communication.

# Appendix D Customer Communication

For your convenience, this appendix contains forms to help you gather the information necessary to help us solve technical problems you might have as well as a form you can use to comment on the product documentation. Filling out a copy of the *Technical Support Form* before contacting National Instruments helps us help you better and faster.

National Instruments provides comprehensive technical assistance around the world. In the U.S. and Canada, applications engineers are available Monday through Friday from 8:00 a.m. to 6:00 p.m. (central time). In other countries, contact the nearest branch office. You may fax questions to us at any time.

## **Corporate Headquarters**

(512) 795-8248

Technical support fax: (800) 328-2203

(512) 794-5678

| Branch Offices | Phone Number    | Fax Number       |
|----------------|-----------------|------------------|
| Australia      | (03) 879 9422   | (03) 879 9179    |
| Austria        | (0662) 435986   | (0662) 437010-19 |
| Belgium        | 02/757.00.20    | 02/757.03.11     |
| Denmark        | 45 76 26 00     | 45 76 71 11      |
| Finland        | (90) 527 2321   | (90) 502 2930    |
| France         | (1) 48 14 24 24 | (1) 48 14 24 14  |
| Germany        | 089/741 31 30   | 089/714 60 35    |
| Hong Kong      | 2637 5019       | 2686 8505        |
| Italy          | 02/48301892     | 02/48301915      |
| Japan          | (03) 3788-1921  | (03) 3788-1923   |
| Korea          | 596-7456        | 596-7455         |
| Mexico         | 202 2544        | 202 2544         |
| Netherlands    | 03480-33466     | 03480-30673      |
| Norway         | 32-848400       | 32-848600        |
| Singapore      | 2265886         | 2265887          |
| Spain          | (1) 640 0085    | (1) 640 0533     |
| Sweden         | 08-730 49 70    | 08-730 43 70     |
| Switzerland    | 056/20 51 51    | 056/20 51 55     |
| Taiwan         | 62 377 1200     | 62 737 4644      |
| U.K.           | 1635 523545     | 1635 523154      |

# **Technical Support Form**

Technical support is available at any time by fax. Include the information from your configuration form. Use additional pages if necessary.

| Name    |                           |             |       |             |
|---------|---------------------------|-------------|-------|-------------|
| Compan  | ny                        |             |       |             |
| Address |                           |             |       |             |
|         |                           |             |       |             |
| Fax (_  | )                         | Phone (     | )     |             |
| Comput  | er brand                  |             |       |             |
| Mo      | del                       | Proces      | sor   |             |
| Ope     | erating system            |             |       |             |
| Spe     | eed                       | MHz         | RAM   | MB          |
| Dis     | play adapter              |             |       |             |
| Mo      | useyes                    |             | _no   |             |
| Oth     | er adapters installed     |             |       |             |
| Har     | d disk capacity           | MB          | Brand | _           |
| Inst    | truments used             |             |       |             |
| Nationa | l Instruments hardware p  | roduct mode | el    |             |
| Rev     | vision                    |             |       |             |
|         | nfiguration               |             |       |             |
| Nationa | l Instruments software pr | oduct       |       | _           |
| Ver     | rsion                     |             |       |             |
| Cor     | nfiguration               |             |       |             |
|         |                           |             |       | (continues) |

| The problem is                                    |  |  |
|---------------------------------------------------|--|--|
|                                                   |  |  |
|                                                   |  |  |
|                                                   |  |  |
|                                                   |  |  |
|                                                   |  |  |
|                                                   |  |  |
|                                                   |  |  |
| List any error messages                           |  |  |
|                                                   |  |  |
|                                                   |  |  |
|                                                   |  |  |
|                                                   |  |  |
|                                                   |  |  |
|                                                   |  |  |
|                                                   |  |  |
| The following steps will reproduce the problem    |  |  |
| The following steps will reproduce the proofering |  |  |
|                                                   |  |  |
|                                                   |  |  |
|                                                   |  |  |
|                                                   |  |  |
|                                                   |  |  |

# GPIB Board Hardware and Software Configuration Form

Record the settings and revisions of your hardware and software on the line to the right of each item. Update this form each time you revise your software or hardware configuration, and use this form as a reference for your current configuration.

AT-GPIB/TNT (PnP) Board Revision

NI-488.2 Software Revision Number on Distribution Disk(s)

Programming Language Interface Revision

| ľ   | <b>Nationa</b>   | l Tr | ictriim  | entc | Prod | lucte |
|-----|------------------|------|----------|------|------|-------|
| - 1 | <b>va</b> tiviia |      | 15U UIII |      |      |       |

|                 | ngs                 |               |                          |     |
|-----------------|---------------------|---------------|--------------------------|-----|
|                 | Base I/O<br>Address | 1             | DMA<br>Channel           |     |
| gpib0           |                     |               |                          |     |
| gpib1           |                     |               | <del></del>              |     |
| gpib2           |                     |               |                          |     |
| gpib3           |                     |               | <del></del>              |     |
|                 |                     |               |                          |     |
| ther Pro        | ducts               |               |                          |     |
| Computer 1      | Make and Mode       | 1             |                          |     |
| Microprocessor  |                     |               |                          |     |
| Clock Frequency |                     |               |                          |     |
| Type of Mo      | onitor Card Insta   | alled         |                          |     |
| Windows V       | Version             |               |                          |     |
|                 | Drogramming         | Language (BAS | ICA, Microsoft C, and so | on) |
| Application     | i r iogramming      |               |                          | , - |

| • | Other Boards in System           |
|---|----------------------------------|
| • | Base I/O Address of Other Boards |
| • | Interrupt Level of Other Boards  |
| • | DMA Channels of Other Boards     |

# **Documentation Comment Form**

**March 1995** 

Edition Date:

National Instruments encourages you to comment on the documentation supplied with our products. This information helps us provide quality products to meet your needs.

Title: Getting Started with Your AT-GPIB/TNT (PnP) and the NI-488.2  $^{\rm TM}$  Software for Windows

| Part Number: 3    | 370883A-01                                                                   |  |  |
|-------------------|------------------------------------------------------------------------------|--|--|
| Please comment or | Please comment on the completeness, clarity, and organization of the manual. |  |  |
|                   |                                                                              |  |  |
|                   |                                                                              |  |  |
|                   |                                                                              |  |  |
|                   |                                                                              |  |  |
|                   |                                                                              |  |  |
|                   |                                                                              |  |  |
|                   |                                                                              |  |  |
|                   |                                                                              |  |  |
|                   |                                                                              |  |  |
|                   |                                                                              |  |  |
|                   |                                                                              |  |  |
|                   |                                                                              |  |  |
|                   |                                                                              |  |  |
|                   |                                                                              |  |  |
|                   | (continues)                                                                  |  |  |

| If you find errors in the manual, please record the page numbers and describe the errors. |                                                                                                    |  |
|-------------------------------------------------------------------------------------------|----------------------------------------------------------------------------------------------------|--|
|                                                                                           |                                                                                                    |  |
|                                                                                           |                                                                                                    |  |
|                                                                                           |                                                                                                    |  |
|                                                                                           |                                                                                                    |  |
|                                                                                           |                                                                                                    |  |
|                                                                                           |                                                                                                    |  |
|                                                                                           |                                                                                                    |  |
|                                                                                           |                                                                                                    |  |
|                                                                                           |                                                                                                    |  |
|                                                                                           |                                                                                                    |  |
| Thank you                                                                                 | for your help.                                                                                                    |  |
| Name                                                                                      |                                                                                                    |  |
| Title                                                                                     |                                                                                                    |  |
| Company                                                                                   |                                                                                                    |  |
|                                                                                           |                                                                                                    |  |
|                                                                                           |                                                                                                    |  |
| Phone (                                                                                   | )                                                                                                    |  |
| Mail to:                                                                                  | Technical Publications National Instruments Corporation 6504 Bridge Point Parkway, MS 53-02 Austin, TX 78730-5039 |  |
| Fax to:                                                                                   | Technical Publications National Instruments Corporation MS 53-02 (512) 794-5678                                   |  |

# Glossary

| Prefix | Meaning | Value            |
|--------|---------|------------------|
| m-     | milli-  | 10 <sup>-3</sup> |
| c-     | centi-  | 10 <sup>-2</sup> |
| k-     | kilo-   | 10 <sup>3</sup>  |
| M-     | mega-   | 10 <sup>6</sup>  |

° degrees

% percent
A amperes

AC alternating current

ANSI American National Standards Institute
ASIC application-specific integrated circuit

base I/O address lowest of the 32 contiguous I/O addresses used by the

AT-GPIB/TNT (PnP) board

BIOS Basic Input/Output System

C Celsius

CPU central processing unit
DIP dual inline package
DMA direct memory access

EISA Extended Industry Standard Architecture

EMI electromagnetic interference

FCC Federal Communications Commission

GPIB General Purpose Interface Bus

hex hexadecimal

Hz hertz

I/O input/output

IEEE Institute of Electrical and Electronic Engineers

in. inches

### Glossary

IRQ interrupt request

ISA Industry Standard Architecture

jumperless describes configuration of a Plug and Play ISA board in a non-

Plug and Play system—such configuration is accomplished entirely from software, but the user must still choose specific

system resources for the board

KB kilobytes of memory

legacy ISA board ISA board whose system resources are chosen by changing

physical DIP switches or jumpers on the board

m meters

MB megabytes of memory PC personal computer

PnP plug and play

RAM random-access memory

resource hardware settings used by devices in a computer system,

including ISA interrupt level, DMA channel, and base I/O

address

s seconds

VDC volts direct current